# **LUXOR**® *QUICK START GUIDE* **LUXOR**®

The Luxor lighting controller manages groups of lights and light intensity at desired times. Two-wire connections power and communicate with all lights in a system.

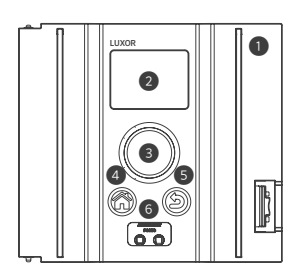

- 1. Facepack
- 2. LCD screen
- 3. Clickable scroll wheel
- 4. Home button
- 5. Back button
- 6. Fixture assignment ports

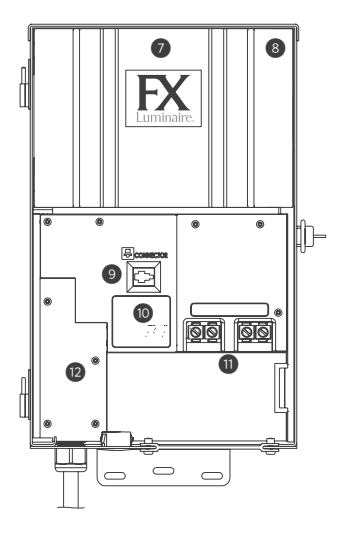

- 7. Core cover
- 8. Chassis
- 9. Facepack connection
- 10.Chassis LED
- 11. Terminal blocks
- 12.Fuse cover

#### Fixture Assignment

1. Enter assignment mode by inserting stripped wire leads into the assignment ports on the front of the Luxor controller facepack.

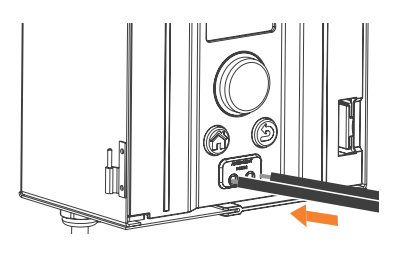

2. Select your desired group and press Program. If assignment fails, press Program again.

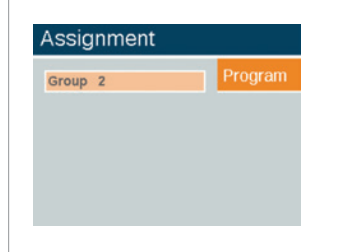

#### Controller Setup

1. Select Setup from the Home screen.

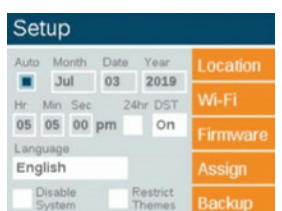

2. Enter the current Month, Day, Year, and Time (Hour, Minutes, Seconds). Then select Auto. 3. Select your desired Language.

#### Location Setup

1. Select your Location from the Setup screen. 2. Select your Region.\*

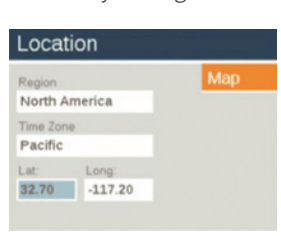

- 3. Manually enter or select your Map.
- 4. Use the scroll wheel to navigate to the desired location and toggle between up/down and left/right.

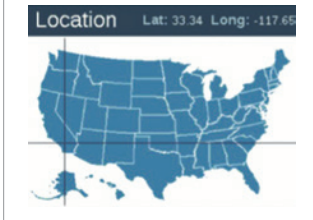

*\*The time zone and longitude/latitude will automatically change with your selected region.*

#### Wireless Control

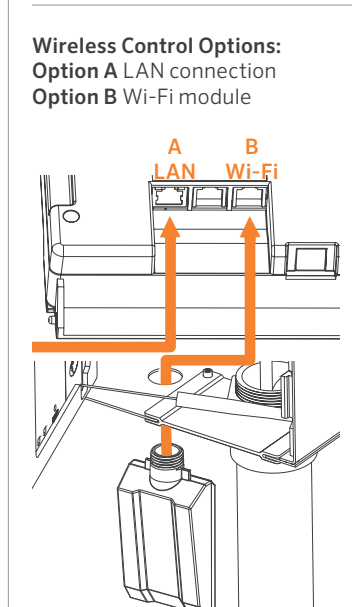

#### A. LAN Connection

- 1. Install a network cable into the LAN connector located on the back side of the Luxor facepack.
- 2. Select Setup from the Home screen.

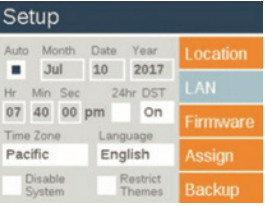

- 3. Select LAN.
- 4. Confirm the LAN field displays "Connected."

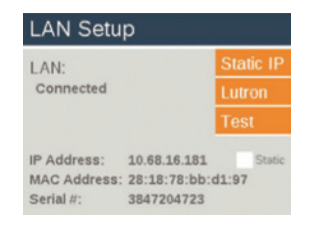

Need help connecting? Download the free Hunter Wi-Fi Wizard app.

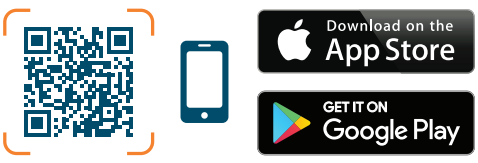

https://hunter.info/WifiWizardApp

## **FXLuminaire.**

## **LUXOR**® *QUICK START GUIDE (CONTINUED)*

#### B. Wi-Fi Module

- 1. Install the WIFIMOD2 or WIFIMOD2RMT into the Wi-Fi connector on the back side of the Luxor facepack.
- 2. Select Setup from the Home screen.
- 3. Select Wi-Fi.

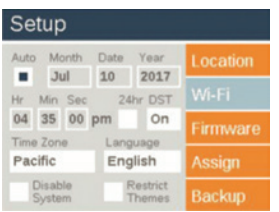

- 4. Scroll to the Network field and press the scroll wheel.
- 5. Select your desired network from the list of available networks.

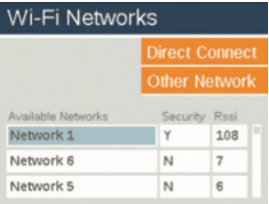

6. If necessary, enter your network password and press OK.

| Wi-Fi Password              |        |
|-----------------------------|--------|
| Enter Password and Press OK | OK     |
|                             | Cancel |
|                             |        |
|                             |        |
| $\sim$                      |        |
|                             |        |

7. Confirm the Wi-Fi field displays "Connected."

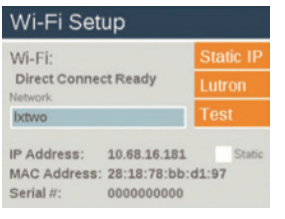

#### **Colors**

- 1. Select Color from the Home screen.
- 2. Scroll to your desired color label (C1–C250).
- 3. Scroll to the Color field. Press the scroll wheel to enter the color on the Color Selector screen.

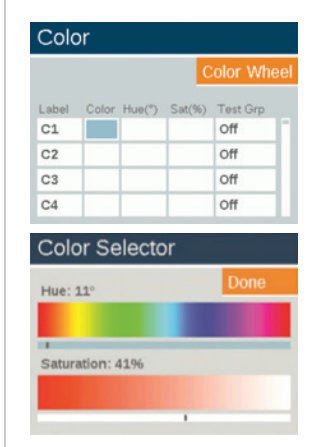

4. Scroll to the Test Grp field and select your desired group to test the color.

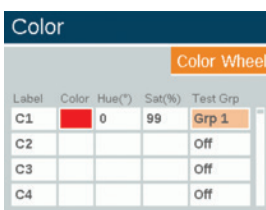

#### Color Wheel

1. Select Color Wheel from the Color screen. 2. Scroll to your desired Color Wheel label (CW1–CW10).

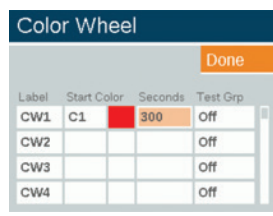

- 3. Select Start Color. Any color (C1–C250) can be used as a starting color.
- 4. Set your desired time interval (5 seconds to 300 seconds) for your Color Wheel cycle. The shorter the duration, the faster the cycle.

#### Themes

- 1. Select Theme from the Home screen.
- 2. Select your desired theme letter (A–AN).
- 3. Enter your desired Group(s), Color, and Intensities.
- 4. Press Test to temporarily turn on the desired Theme.

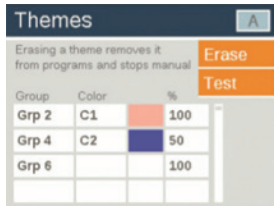

#### Programs

- 1. Select Program from the Home screen.
- 2. Select your desired Program (A–G).
- 3. Enter your desired event type (Sunset, Sunrise, or Time) in the Event field.
- 4. Enter the time you want the event to occur in the Time field.
- 5. Enter the Group or Theme that you want to be activated during the event.
- 6. For Groups, select the Color (if applicable).
- 7. Enter your desired intensity in the % field. Group events can be 1%–100%. Themes can be ON/OFF.

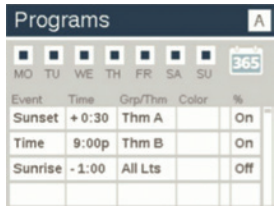

*Best practice: To ensure all lights are turned off, set the last event in the Grp/Thm field to "ALL LIGHTS" and set the % field to OFF.*

Apple and the Apple logo are trademarks of Apple Inc., registered in the U.S. and other countries. App Store is a service mark of Apple Inc. Google, the Google logo, and Google Play are trademarks of Google LLC.

### **FXLuminair** FX-244-RevA QSG 1/21

### LANDSCAPE & ARCHITECTURAL LIGHTING | Visit fxl.com